# Upute za rad FieldEdge SGC500

Industrial Edge uređaj za povezivanje terenskih uređaja na Netilion Cloud

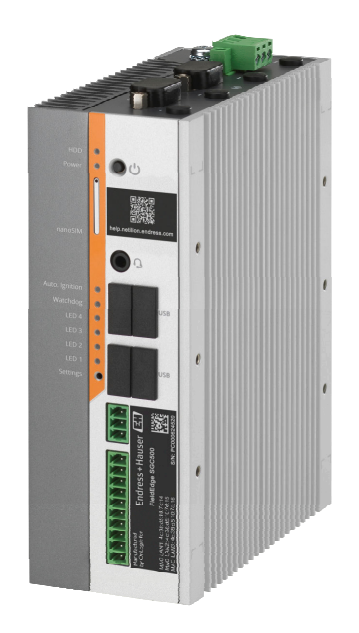

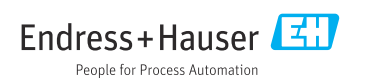

# Povijest revizija

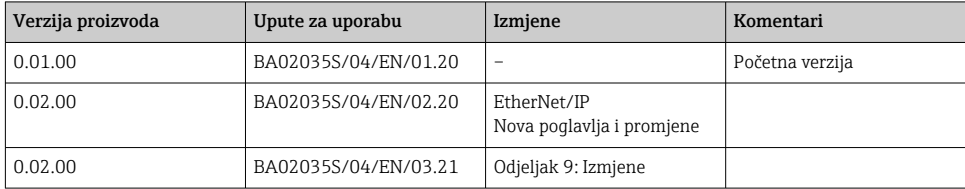

# Sadržaji

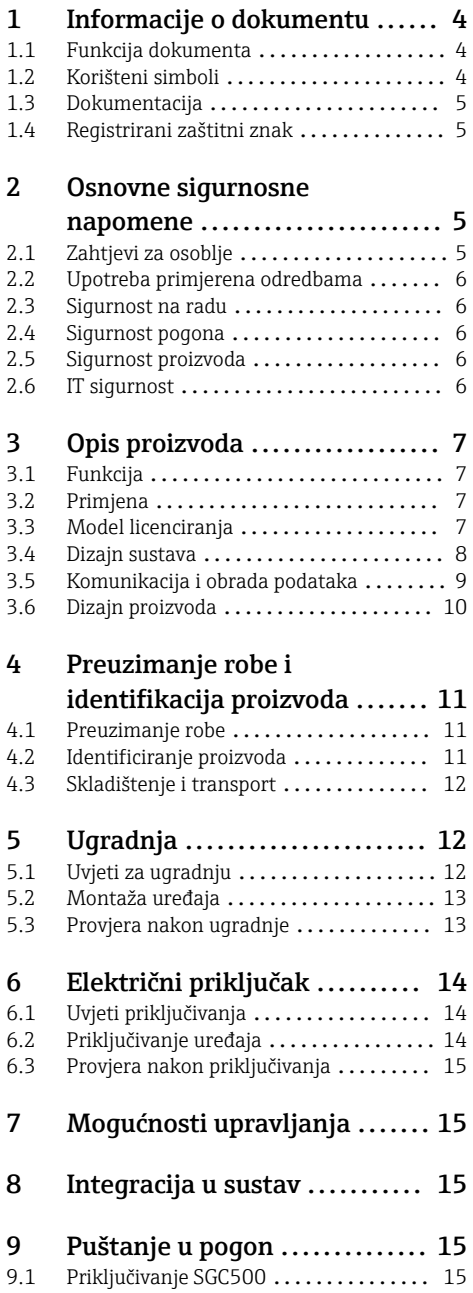

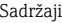

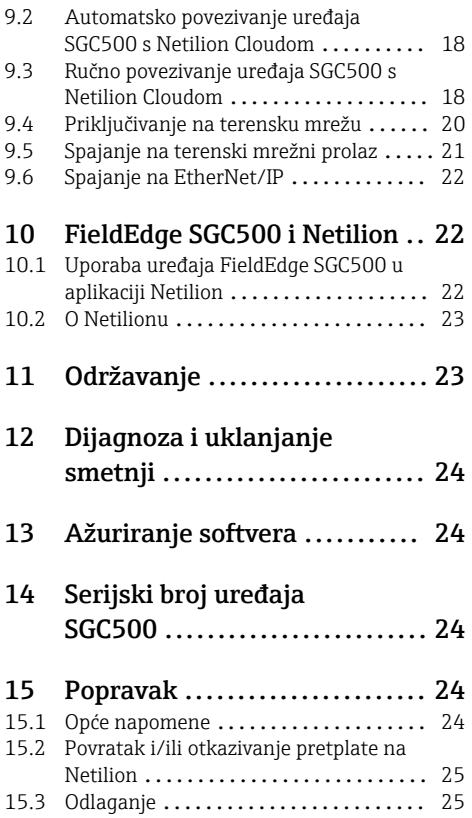

# <span id="page-3-0"></span>1 Informacije o dokumentu

## 1.1 Funkcija dokumenta

Ove Upute za uporabu sadrže sve potrebne informacije u raznim fazama vijeka trajanja uređaja: od identifikacije proizvoda, preuzimanja i skladištenja, preko montaže, priključivanja, rukovanja i puštanja u pogon do uklanjanja smetnji, održavanja i zbrinjavanja.

## 1.2 Korišteni simboli

### 1.2.1 Sigurnosni simboli

### **A OPASNOST**

Ovaj simbol upozorava vas na opasnu situaciju. Ako je ne izbjegnete dovest će do smrti ili teških tjelesnih ozljeda.

### **UPOZORENJE**

Ovaj simbol upozorava vas na opasnu situaciju. Ako ne izbjegnete takvu situaciju, ona može prouzročiti teške ili smrtonosne ozljede.

### **A OPREZ**

Ovaj simbol upozorava vas na opasnu situaciju. Ako tu situaciju ne izbjegnete, ona može dovesti do lakših ili srednje teških ozljeda.

#### **NAPOMENA**

Ovaj simbol sadrži informacije o postupcima i drugim činjenicama koje ne rezultiraju tjelesnim ozljedama.

### 1.2.2 Simboli za određene vrste informacija

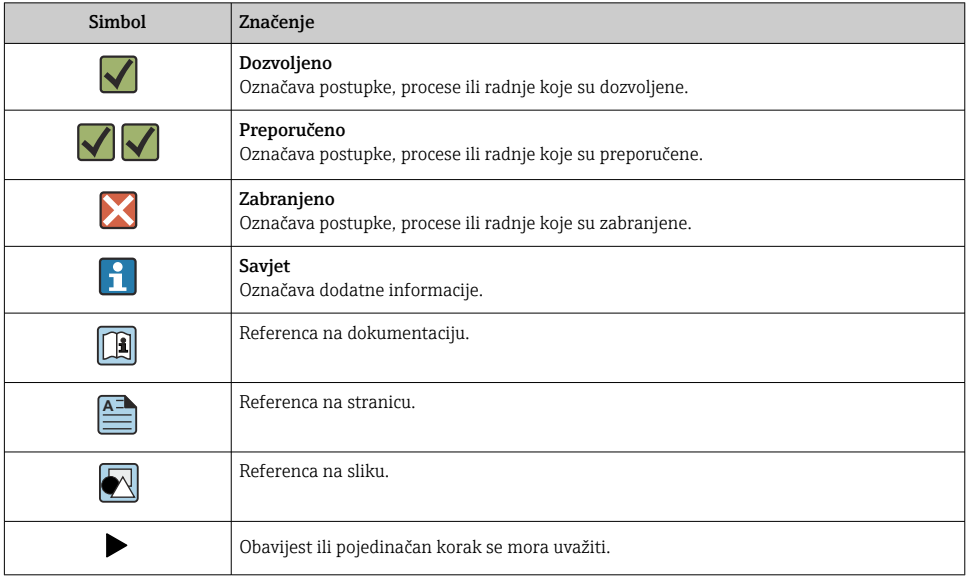

<span id="page-4-0"></span>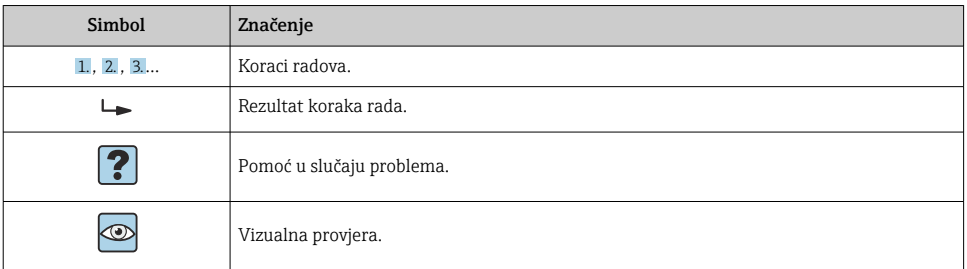

### 1.2.3 Simboli na grafičkim prikazima

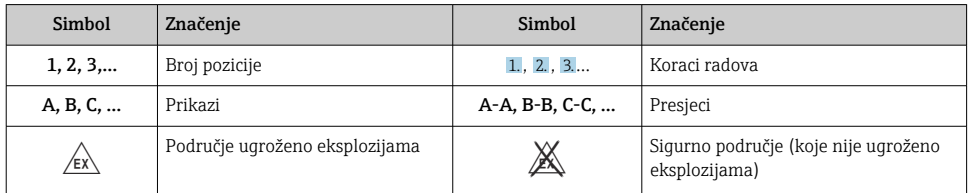

## 1.3 Dokumentacija

#### FieldEdge SGC500

- Upute za uporabu BA02035S
- Tehničke informacije TI01525S

### 1.4 Registrirani zaštitni znak

#### HART®

Registrirani zaštitni znak tvrtke FieldComm Group, Austin, SAD

#### WirelessHART®

Registrirani zaštitni znak tvrtke FieldComm Group, Austin, SAD

#### PROFIBUS®

Registrirani zaštitni znak PROFIBUS korisničke organizacije, Karlsruhe, Germany

#### EtherNet/IP™

Zaštitni znak tvrtke ODVA, Inc.

# 2 Osnovne sigurnosne napomene

### 2.1 Zahtjevi za osoblje

Osoblje koje će provoditi ugradnju, puštanje u pogon, dijagnostiku i održavanje mora ispunjavati sljedeće uvjete:

‣ Školovano stručno osoblje: mora raspolagati s kvalifikacijom, koja odgovara toj funkciji i zadacima.

- <span id="page-5-0"></span>‣ mora biti ovlašteno od strane vlasnika sustava/operatera.
- ‣ mora biti upoznato s nacionalnim propisima.
- ‣ prije početka rada: moraju pročitati i razumjeti upute u priručniku i dodatnu dokumentaciju kao i certifikate (ovisne o primjeni).
- $\blacktriangleright$  slijediti upute i ispuniti osnovne uvjete.

Osoblje mora za svoj rad ispuniti sljedeće uvjete:

- ‣ Operator postrojenja mora ovlastiti i uputiti osoblje na potrebe zadatka.
- ‣ Slijediti upute ovog priručnika.

## 2.2 Upotreba primjerena odredbama

Uređaj FieldEdge SGC500 mora biti ugrađen, priključen i konfiguriran u skladu s uputama u ovom priručniku.

Uređaj FieldEdge SGC500 nije odobren za opasna područja.

## 2.3 Sigurnost na radu

Kod radova na uređaju i s uređajem:

‣ Potrebno je nositi potrebnu osobnu zaštitnu opremu sukladno nacionalnim propisima.

### 2.4 Sigurnost pogona

Opasnost od ozljeda!

- ‣ Upravljajte uređajem samo ako je u ispravnom tehničkom stanju, bez pogrešaka i kvarova.
- ‣ Osoba koja upravlja uređajem je odgovorna za neometani rad uređaja.

### Promjene na uređaju

Neovlaštene izmjene uređaja nisu dozvoljene i mogu dovesti do nepredvidivih opasnosti:

‣ Ako su ipak potrebne izmjene, konzultirajte se s Endress+Hauser.

## 2.5 Sigurnost proizvoda

Uređaj SGC500 ispunjava zakonske odredbe EU direktiva prema CE oznaci.

## 2.6 IT sigurnost

Jamstvo s naše strane postoji ako se uređaj instalira i primjenjuje sukladno Uputama za uporabu. Uređaj raspolaže sigurnosnim mehanizmima kako bi se zaštitio od hotimičnog namještanja.

Sam operater mora implementirati IT sigurnosne mjere sukladno sigurnosnom standardu operatera, koje uređaj i prijenos podataka dodatno štite.

# <span id="page-6-0"></span>3 Opis proizvoda

## 3.1 Funkcija

FieldEdge SGC500 omogućuje povezivanje poljskih uređaja u industrijskom pogonu na Netilion Cloudu. Prijenos podataka je putem internetske veze u postrojenju. Informacije potrebne za Netilion Services redovito se čitaju s terenskih uređaja i spremaju se u Netilion Cloud.

Prenesene podatke koristite putem sljedećih usluga:

- Netilion Connect ili
- Netilion Services

### Netilion Connect

Preneseni podaci mogu se izravno preuzeti putem sučelja softvera (REST JSON aplikacijskog programskog sučelja (API)) i integrirati u korisničku aplikaciju.

Aplikacijsko programsko sučelje (API) pruža se kao dio pretplate na Netilion Connect.

### Netilion Services

Preneseni podaci omogućuju digitalne Netilion usluge, kao što su Analitika, Zdravlje, Biblioteka i Vrijednost.

## 3.2 Primjena

Uređaj FieldEdge SGC500 sastoji se od hardvera i Endress+Hauser softvera.

Uređaj FieldEdge povezuje polje sa Netilion Cloudom. Uređaj FieldEdge je ugrađen u ormaru u sustavu automatizacije i trajno povezan s mrežom polja, a putem druge mreže i s internetom. Informacije pročitane sa terenskih uređaja su prekinute i prenesene na Netilion Cloudu putem internetske veze.

Softver tvrtke Endress+Hauser nudi sljedeće:

- Priključak za čitanje samo s terenskim uređajima putem različitih protokola terenske sabirnice i terenskih gatewaya. Opcionalni pristupi upisivanju na terenske uređaje dokumentirani su u Netilion Services i zahtijevaju potvrdu korisnika.
- Obrada podataka i šifrirani prijenos podataka isključivo na Netilion Cloud.
- Prikupljanje specifilnih podataka posebno je namijenjeno digitalnim uslugama na koje se korisnik pretplatio u Netilionu.
- Automatska ažuriranja pokreću se u pozadini: sigurnosna ažuriranja, izmjene softvera i funkcionalna poboljšanja.

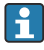

Ne postoje odredbe za dolaznu komunikaciju s interneta i ona mora biti blokirana u vatrozidu sustava. Usmjeravanje na terensku mrežu nije moguće.

# 3.3 Model licenciranja

Uređaj Field Edge SGC500 može se naručiti samo kao opcija u kombinaciji s Netilion pretplatom na www.netilion.endress.com ili https://developer.netilion.endress.com/discover. Pretplate se naplaćuju na godišnjoj osnovi. Nakon prekida pretplate SGC500 mora biti sigurno <span id="page-7-0"></span>uništen ili vraćen u Endress+Hauser. U slučaju oštećenja hardvera, Endress+Hauser osigurat će zamjenski uređaj ako se utvrdi da uređaj ima nepopravljiv kvar.

### 3.4 Dizajn sustava

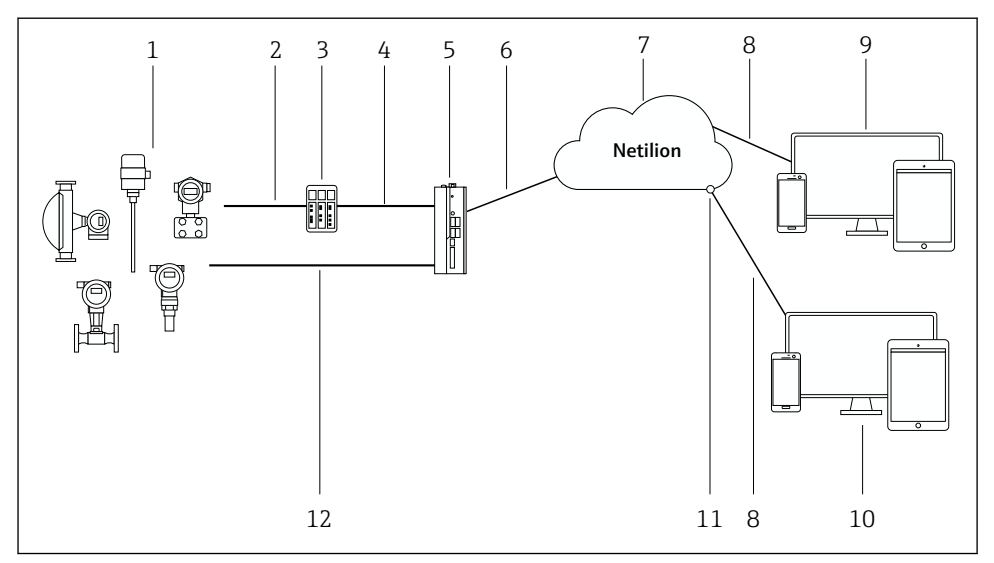

#### *1 Arhitektura mreže*

- *Terenski uređaji tvrtke Endress+Hauser i terenski uređaji trećih strana*
- *Komunikacija terenske sabirnice*
- *Podržani terenski pristupnici za pretvorbu iz protokola sabirnice polja u IP protokol*
- *Ethernet komunikacija*
- *Uređaj FieldEdge SGC500 čita podatke terenskih uređaja i sigurno ih prenosi u Netilion Cloud*
- *WAN internetska veza https, veza sa strane postrojenja*
- *Netilion Cloud*
- *https internet priključak*
- *Netilion Services: aplikacija Netilion Service koja se temelji na internetskom pregledaču*
- *Korisnička aplikacija*
- *Netilion Connect: Aplikacijsko programsko sučelje (API)*
- *Industrijski Ethernet*
- Za detaljnije informacije o aplikaciji Netilion Connect, pogledajte:  $\mathbb{E}$ https://developer.netilion.endress.com/discover
	- Za detaljnije informacije o aplikaciji Netilion Services, pogledajte: https://netilion.endress.com

# <span id="page-8-0"></span>3.5 Komunikacija i obrada podataka

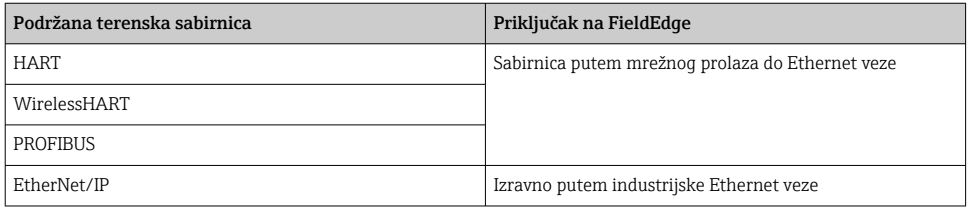

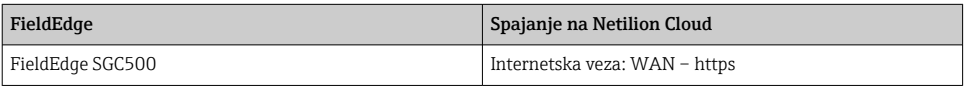

## <span id="page-9-0"></span>3.6 Dizajn proizvoda

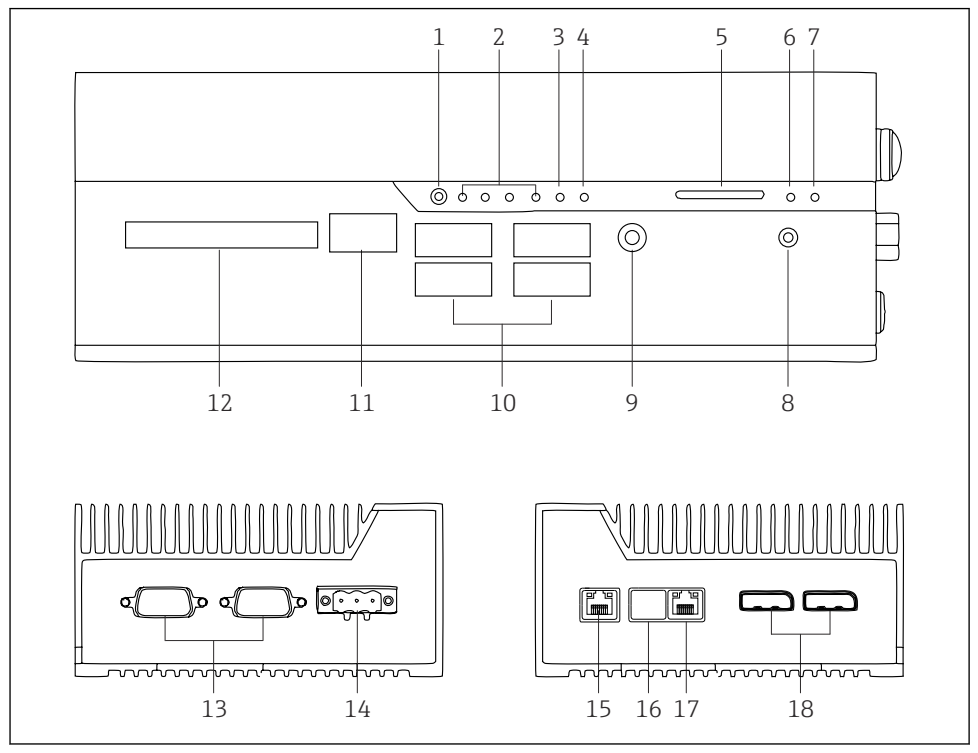

- *2 FieldEdge SGC500*
- *Način korisničkog prebacivanja*
- *LED diode*
- *Pas čuvar (tajmer)*
- *Paljenje motornog vozila (ne koristi se)*
- *Utor za SD karticu (ne koristi se)*
- *LED dioda za napajanje*
- *LED dioda HDD tvrdog diska*
- *Prekidač UKLJUČIVANJA*
- *Audio veza (ne koristi se)*
- *USB 3.0 (ne koristi se)*
- *CAN sabirnica (ne koristi se)*
- *DIO (ne koristi se)*
- *RS-232/422/485 COM priključci (ne koriste se)*
- *Opskrba naponom*
- *GbE LAN*
- *GbE LAN (ne koristi se)*
- *GbE LAN*
- *Port zaslona (ne koristi se)*

# <span id="page-10-0"></span>4 Preuzimanje robe i identifikacija proizvoda

### 4.1 Preuzimanje robe

- Provjerite jesu li na pakovanju vidljiva oštećenja nastala tijekom transporta.
- Da biste izbjegli oštećenja, pažljivo uklonite ambalažu.
- Zadržite sve popratne dokumente.

Sustav se ne smije pustiti u pogon ako se prethodno utvrdi da je sadržaj oštećen. Slijedite upute na https://netilion.endress.com/legal/terms-of-service. Vratite SGC500 kada to zatraži Endress+Hauser. Skladištiti u originalnom pakiranju kada je to moguće.

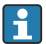

Uređaj se zamjenjuje nakon konzultacija s tvrtkom Endress+Hauser i mora se vratiti samo na zahtiev.

### 4.1.1 Opseg isporuke

Opseg isporuke sadrži:

- $•$  SGC500
- $\bullet$  1  $\times$  konektor blok napajanja
- $\bullet$  1 × kopča za pričvršćivanje za montažu DIN šine
- $\bullet$  1 × zaštitna kapa za prašinu
- $\bullet$  1 × dokumentacija

### 4.2 Identificiranje proizvoda

#### 4.2.1 Natpisna pločica

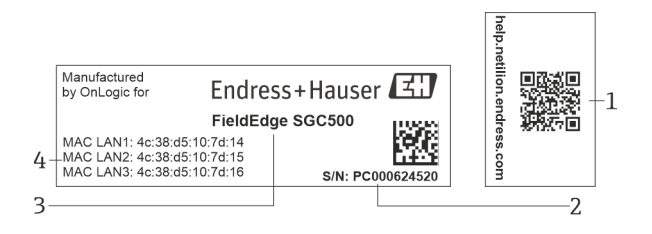

#### *3 SGC500 natpisna pločica*

- *1 QR kôd s vezom za Netilion pomoć*
- *2 Serijski broj Endress+Hauser*
- *3 Ime proizvoda Endress+Hauser*
- *4 MAC adrese LAN veza*

Ne koristite LAN 2 MAC adresu, jer se ovaj port ne koristi.

### <span id="page-11-0"></span>4.2.2 Adresa proizvođača

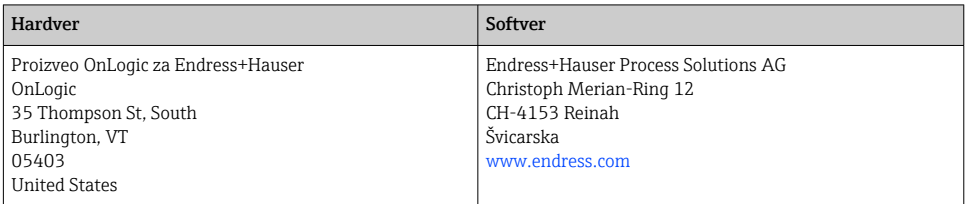

## 4.3 Skladištenje i transport

Prilikom transporta proizvoda uvijek koristite originalno pakovanje.

### 4.3.1 Raspon temperature okoline

–25 do 70 °C (–13 do 158 °F)

### 4.3.2 Temperatura skladišta

–40 do 80 °C (–40 do 176 °F)

### 4.3.3 Vlažnost

0 do 90 %, bez kondenzacije

### 4.3.4 Otpor na vibracije

Testirani račun za

- IEC 60068-2-64
- MIL-STD-810G

### 4.3.5 Otpor na udarce

Testirani račun za

- IEC 60068-2-27
- MIL-STD-810G

# 5 Ugradnja

## 5.1 Uvjeti za ugradnju

Imajte na umu sljedeće da biste osigurali ispravan rad SGC500:

- Napajanje 9 do 36  $V_{\text{DC}}$
- Raspon temperature okoline –25 do 70 °C (–13 do 158 °F)
- Relativna vlažnost 0 do 90 % bez kondenzacije
- Otpornost na vibracije prema IEC 60068-2-64

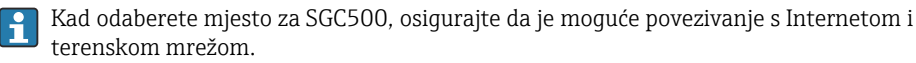

## <span id="page-12-0"></span>5.2 Montaža uređaja

Dimenzije SGC500: 56 mm (2.20 in) ⋅ 154 mm (6.06 in) ⋅ 119 mm (4.69 in)

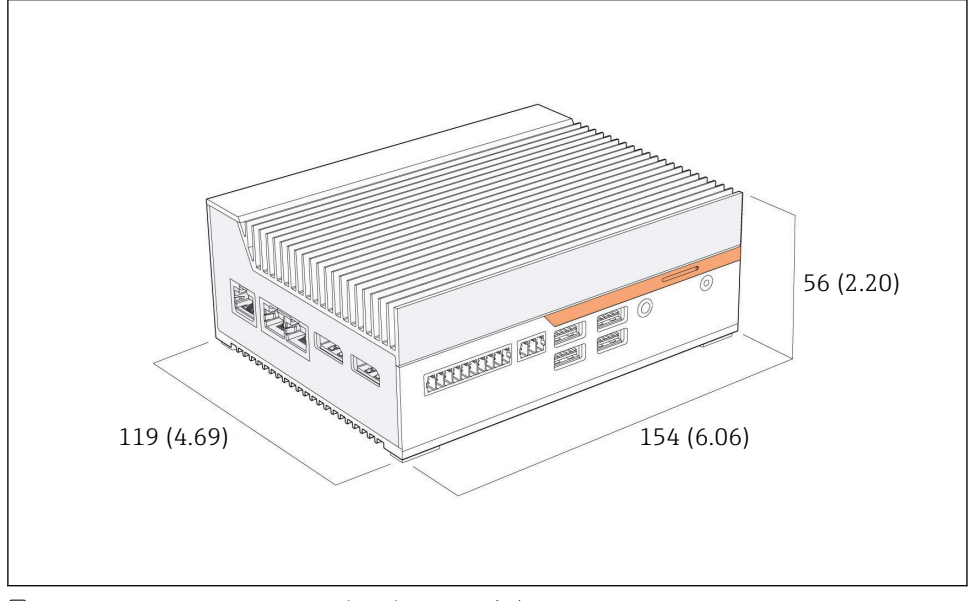

 *4 Dimenzije SGC500, inženjerska jedinica: mm (in)*

#### Montaža DIN šina

- 1. Pričvrstite kopču DIN šine isporučenu na SGC500.
- 2. Montirajte SGC500 na DIN šinu u sistemskom ormariću.
	- Za rasipanje topline potrebno je dovoljno prostora oko SGC500.

## 5.3 Provjera nakon ugradnje

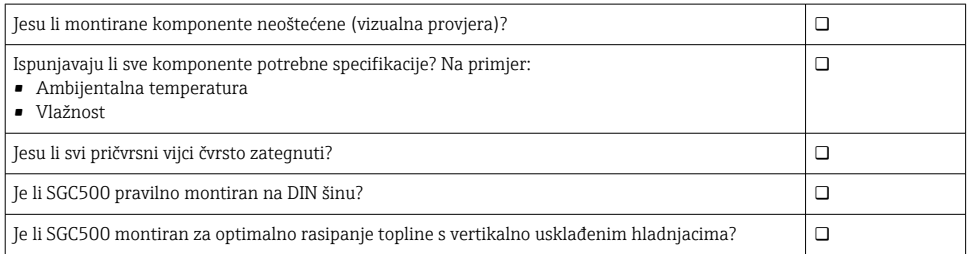

<span id="page-13-0"></span>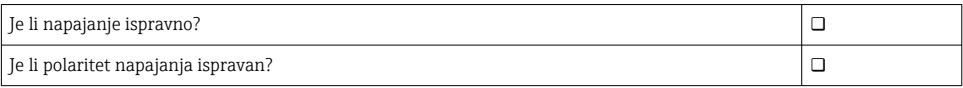

# 6 Električni priključak

## 6.1 Uvjeti priključivanja

Moraju biti ispunjeni sljedeći uvjeti:

- Provjerite da li je kabel isključen iz napajanja kada se priključujete na SGC500
- Molimo slijedite informacije o priključivanju u ovom priručniku
- Napajanje 9 do 36  $V_{DC}$
- $\bullet$  Dozvoljena oscilacija napona  $\pm$  10 %

## 6.2 Priključivanje uređaja

### 6.2.1 Priključivanje opskrbnog napona

### NAPOMENA

### Oštećenje uređaja

‣ Ne otvarajte kućište uređaja FieldEdge SGC500.

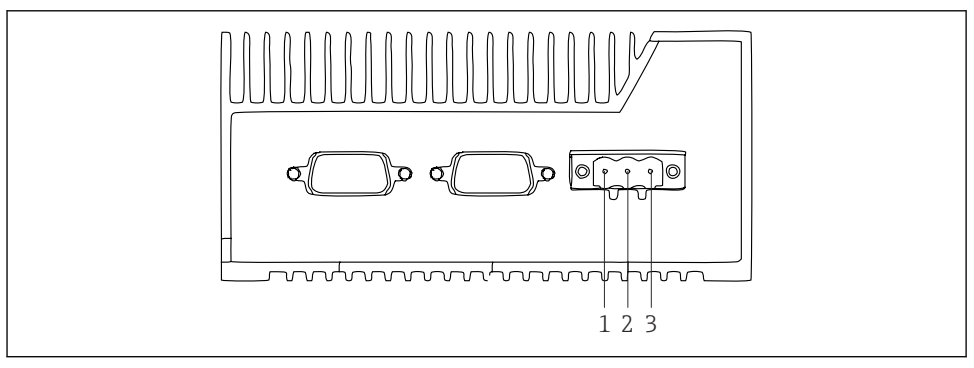

 *5 Napajanje na uređaju SGC500, utičnica za konektor s 3 iglice*

- *1 Opskrba naponom, negativni pol*
- *2 Ne koristi se*
- *3 Opskrba naponom, pozitivni pol*

U opseg isporuke uključen je konektor s 3 iglice za mrežni napon.

### Spajanje konektora s 3 iglice za mrežni napon

1. Spojite negativni pol za opskrbu naponom na stezaljku 1 (-).

<span id="page-14-0"></span>2. Spojite pozitivni pol za opskrbu naponom na stezaljku 3 (+).

Priključivanje opskrbnog napona: → 15

### 6.2.2 Povezivanje na LAN priključke

Povezivanje na LAN priključke: → 15  $\overline{\mathbf{r}}$ 

## 6.3 Provjera nakon priključivanja

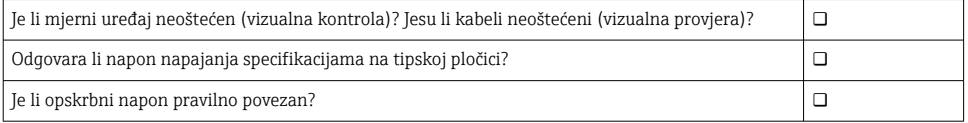

# 7 Mogućnosti upravljanja

SGC500 se može povezati za lokalnu konfiguraciju putem prijenosnog računala s mrežnom vezom. SGC500 može se konfigurirati s web preglednikom poput Chromea ili Firefoxa.

## 8 Integracija u sustav

Integracija sustava je putem Netiliona i izvodi se automatski u pozadini, kao što je opisano. Čim je uspostavljena internetska veza za SGC500, SGC500 je vidljiv na Netilion Cloudu i njime se može upravljati.

# 9 Puštanje u pogon

### 9.1 Priključivanje SGC500

#### 9.1.1 Odvojene veze za internet i terensku mrežu

- Preporučujemo upotrebu različitih mreža za internet i terensku mrežu, kako je opisano ÷ u ovom odjeljku.
	- Postavke vatrozida sustava ne blokiraju autorizirane zahtjeve s interneta prema terenskoj mreži i dopuštaju pristup Netilionu putem https://\*.netilion.endress.com. Koriste se https://api.netilion.endress.com i https://downloads.netilion.endress.com.

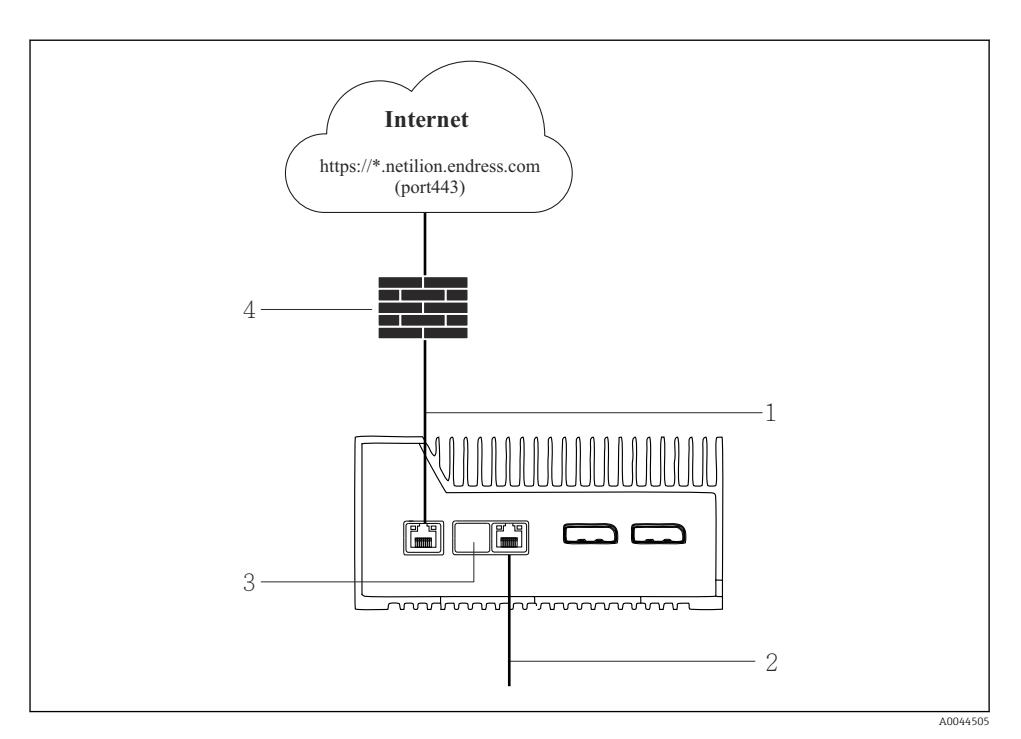

- *6 Odvojene veze za internet i terensku mrežu*
- *1 LAN1 (WAN 1 cloud) za vezu s internetom*
- *2 LAN3 (LAN2 teren) za vezu sa sabirnicom polja*
- *3 LAN2 se ne koristi*
- *4 Vatrozid sustava*

Ethernet kabeli nisu uključeni u opseg isporuke.

- 1. Spojite Ethernet kabel za internetsku vezu LAN1 (WAN 1 cloud) uređaja SGC500.
- 2. Spojite Ethernet kabel za terensku vezu LAN3 (WAN2 teren) uređaja SGC500.
- 3. Postavite zaštitni poklopac na LAN vezu koja se ne koristi.
- 4. Spojite opskrbu naponom.  $\rightarrow \blacksquare$  14
	- LED za napajanje na uređaju SGC500 mora svijetliti plavo.

### 9.1.2 Zajednička veza za internet i terensku mrežu

- Preporučujemo da koristite različite mreže za internet i terensku mrežu.  $\rightarrow \blacksquare$  15 H
	- Ako je samo jedna mreža postavljena za internet i terensku mrežu, mora se koristiti LAN1 veza (WAN  $1$  – oblak).
		- Postavke vatrozida sustava ne blokiraju autorizirane zahtjeve s interneta prema terenskoj mreži i dopuštaju pristup Netilionu putem https://\*.netilion.endress.com. Koriste se https://api.netilion.endress.com i https://downloads.netilion.endress.com.

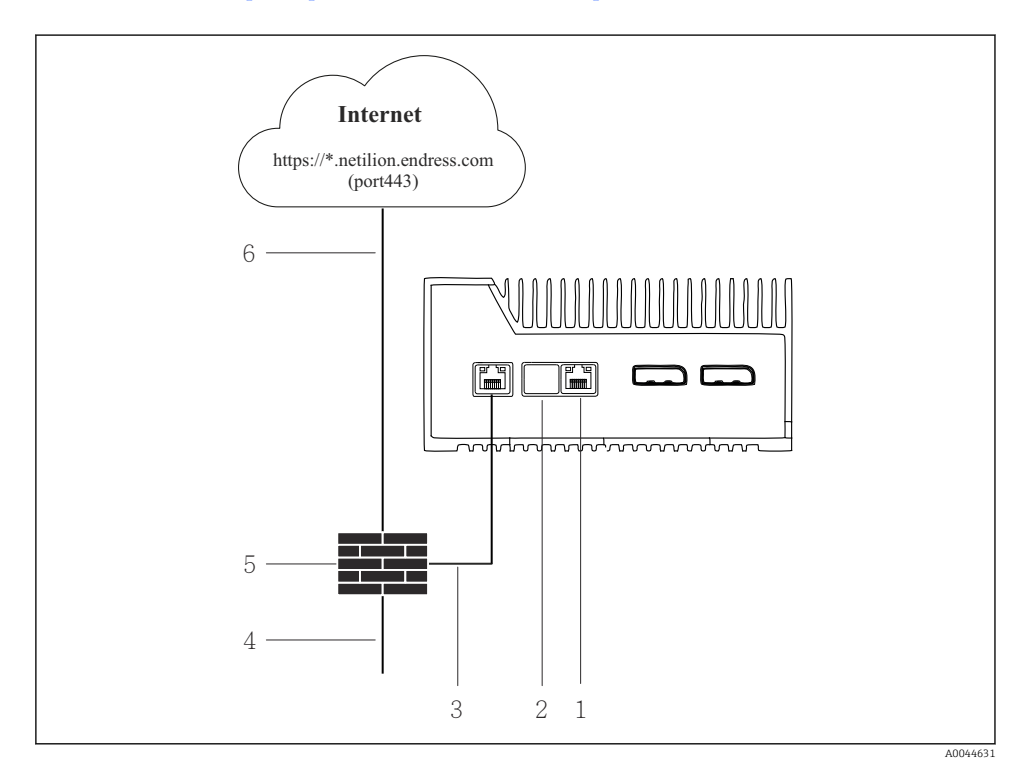

 *7 Zajednička veza za internet i terensku mrežu*

- *1 LAN3 se ne koristi*
- *2 LAN2 se ne koristi*
- *3 LAN1 (WAN 1 cloud)*
- *4 Terenska mreža*
- *5 Vatrozid sustava*
- *6 Internet priključak*

Ethernet kabeli nisu uključeni u opseg isporuke.

- 1. Spojite Ethernet kabel za vatrozid sustava na LAN1 (WAN 1 cloud) uređaja SGC500.
- 2. Postavite zaštitni poklopac na LAN priključke koji se ne koriste.
- <span id="page-17-0"></span>3. Povežite terensku mrežu s vatrozidom sustava.
- 4. Povežite internet s vatrozidom sustava.
- 5. Spojite opskrbu naponom.  $\rightarrow \Box$  14
	- LED za napajanje na uređaju SGC500 mora svijetliti plavo.

Ako se koristi samo LAN1 veza, EtherNet/IP veza nije podržana.

## 9.2 Automatsko povezivanje uređaja SGC500 s Netilion Cloudom

### Potrebni uvjeti

Pristup Endress+Hauser Netilion je uspostavljen.

- 1. Prijavite se na Endress+Hauser Netilion https://netilion.endress.com/app/id/.
- 2. U aplikaciji Netilion, koristite funkciju navigacije za otvaranje stranice **Edge uređaji**.
- 3. Odaberite uređaj SGC500 na stranici Edge uređaji.
	- Kad se SGC500 poveže s Netilion Cloudom, pokraj uređaja SGC500 pojavit će se zelena točka.
- Ako se uređaj SGC500 ne prikazuje sas zelenom točkom, pričekajte nekoliko minuta i osvježite popis rubnih uređaja (F5).
	- Ako se uređaj SGC500 i dalje ne prikazuje sa zelenom točkom, ručno spojite uređaj SGC500 na Netilion Cloud  $\rightarrow$   $\blacksquare$  18.

## 9.3 Ručno povezivanje uređaja SGC500 s Netilion Cloudom

Ako automatsko povezivanje SGC500 s Netilion Cloudom nije uspjelo, spojite SGC500 na Netilion Cloud ručno.

 $\vert \cdot \vert$ 

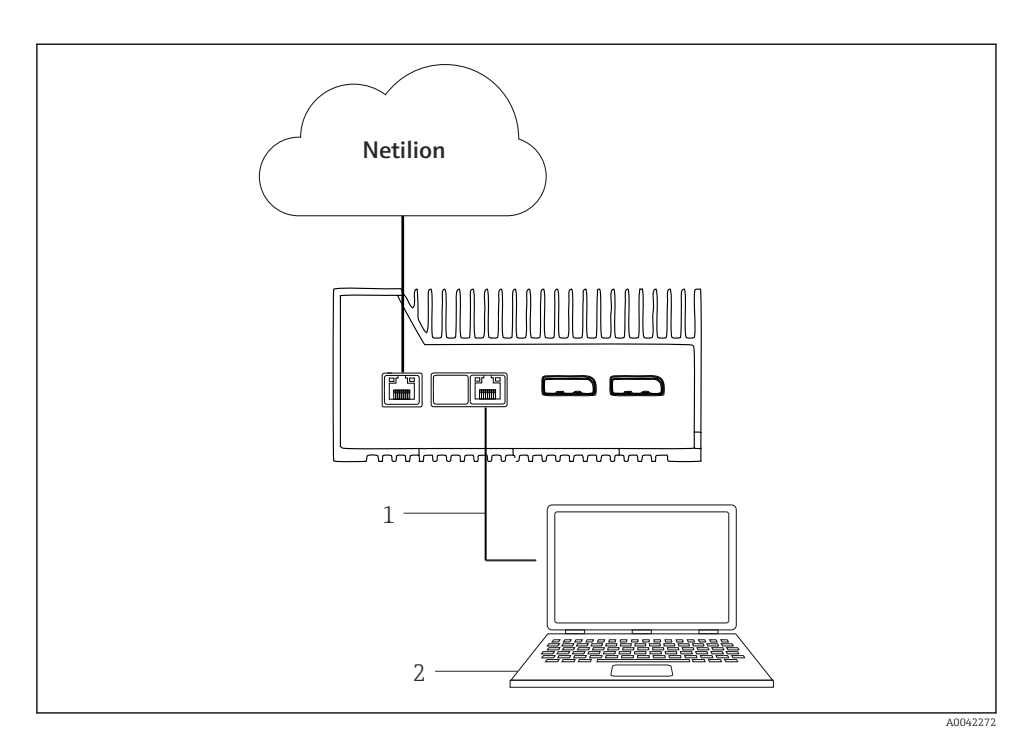

- *1 Ethernet kabel između notebook uređaja i LAN3 (LAN2 teren)*
- *2 Prijenosno računalo s web preglednikom za konfiguraciju*
- 1. Spojite notebook uređaj putem Ethernet kabela sa LAN3 (WAN2 teren) uređaja SGC500.
- 2. Otvorite web preglednik.
- 3. Unesite URL 169.254.1.1.
	- SGC500 aplikacija se otvara.
- 4. Prijavite se. Korisničko ime: *admin*. Zaporka: *serijski broj uređaja SGC500*.
- <span id="page-19-0"></span>5. Slijedite upute SGC500 aplikacije i izvršite konfiguraciju.
- Ako veza s Netilionom ne uspije, provjerite dostupnost DNS-a.

Provjerite sljedeće DNS scenarije u mreži SGC500:

Scenarij 1: SGC500 pristup internetu putem proxy poslužitelja (preporučeno).

1a: SGC500 može doći do proxy poslužitelja s proxy IP adresom. Proxy se konfigurira u aplikaciji SGC500 sa svojom IP adresom. SGC500 ne zahtijeva DNS konfiguraciju.

1b: SGC500 može doći do proxy poslužitelja s proxy nazivom. Proxy se konfigurira u aplikaciji SGC500 sa svojim proxy nazivom. SGC500 zahtijeva pristup DNS poslužitelju da bi razriješio proxy naziv.

Scenarij 2: SGC500 može pristupiti https://\*.netilion.endress.com izravno, proxy poslužitelj nije dostupan. Ovo se ne preporučuje jer nema vatrozida. SGC500 zahtijeva pristup DNS poslužitelju za rješavanje \*.netilion.endress.com.

- 6. Čim se uspostavi internetska veza, odspojite Ethernet kabel na uređaja SGC500 s LAN3 (LAN2 - teren).
- 7. Spojite Ethernet kabel za terensku vezu LAN3 (WAN2 teren) uređaja SGC500.
- 8. Povežite SGC500 s Netilion Cloudom.  $\rightarrow \blacksquare$  18

Serijski broj možete pronaći na natpisnoj pločici i u odjeljku "Ažuriranja softvera"  $\mathbf{f}$  $\rightarrow$   $\triangle$  24.

Nije moguće se priključiti na SGC500 aplikaciju:

- 1. Provjerite TCP/IP postavke na priključenom prijenosnom računalu.
- 2. Dopustite automatsko dodjeljivanje IP adrese (DHCP) ili dodjeljivanje fiksirane IP adrese.
- 3. Alternativno, konfigurirajte IP adresu 169.254.1.2 s pod-mrežnom maskom 255.255.0.0.
- 4. Provjerite i da upotreba http proxyja nije omogućena.
- 5. Unesite adresu u notebook uređaj u istoj mreži https://api.netilion.endress.com/status.
	- Status *Živ sam* potvrđuje neograničen internetski pristup za netilion.endress.com.

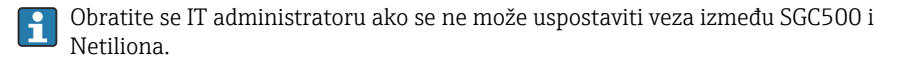

## 9.4 Priključivanje na terensku mrežu

#### Potrebni uvjeti

- Pristup Endress+Hauser Netilion je uspostavljen.
- Uređaj SGC500 je vidljiv na Netilion Cloudu.
- 1. Prijavite se na Endress+Hauser Netilion https://netilion.endress.com/app/id/.
- 2. Koristite navigaciju u Netilionu da otvorite stranicu Edge Devices.
- <span id="page-20-0"></span>3. Na stranici Edge uređaji, kliknite na relevantni uređaj SGC500.
	- ← Stranica "Detalji o Edge uređaju" se prikazuje.
- 4. U dojeljku "Mrežna sučelja", kliknite na LAN2 teren (LAN3).
	- ← Stranica "Detalji o mrežnom sučelju" se prikazuje.
- 5. Kliknite Uredi.
- 6. Konfigurirajte IP postavke terenske mreže.
- 7. Spremite postavke klikom na Spremi.
- 8. Sačekajte za postavke da se ažuriraju.
- 9. Pomoću tastera F5 osvježite popis Edge uređaja.
	- Urađj SGC500 se prikazuje sa zelenom točkom.
- 10. Sabirnica polja preko pristupnika sabirnice polja: →  $\Box$  21. EtherNet/IP: →  $\Box$  22
	- Povezivanje s terenskim uređajima ili terenskim pristupnicima moguće je samo u konfiguriranoj terenskoj mreži. Podmrežno usmjeravanje nije podržano.

## 9.5 Spajanje na terenski mrežni prolaz

Ovaj odjeljak nije primjenljiv na EtherNet/IP.

### Potrebni uvjeti

- Pristup Endress+Hauser Netilion je uspostavljen.
- Uređaj SGC500 je spojen na Netilion Cloud.
- 1. Prijavite se na Endress+Hauser Netilion https://netilion.endress.com/app/id/.
- 2. U aplikaciji Netilion, koristite funkciju navigacije za otvaranje stranice Edge uređaji.
- 3. Na stranici Edge uređaji, kliknite na relevantni uređaj SGC500.
	- ← Stranica "Detalji o Edge uređaju" se prikazuje.
- 4. U odjeljku "Terenski mrežni prolazi", kliknite na Kreiraj.
	- ← Prikazuje se stranica "Kreiraj terenski mrežni prolaz".
- 5. Odaberite tip mrežnog prolaza.
- 6. Unesite postavke za terenski mrežni prolaz.
- 7. Spremite postavke klikom na Spremi.
- 8. Sačekajte za postavke da se ažuriraju.
- 9. Pomoću tastera F5 osvježite popis Edge uređaja.
	- Urađj SGC500 se prikazuje sa zelenom točkom. Konfigurirani terenski gateway je spojen na SGC500.
- 10. Ponovite ove korake ako je potreban još jedan terenski mrežni prolaz.
	- Uređaj SGC500 sada je spreman za upotrebu s Netilion Services.

## <span id="page-21-0"></span>9.6 Spajanje na EtherNet/IP

Ovaj se odjeljak nije primjenljiv na sabirnice polja koje su povezane na uređaj SGC500 putem terenskog mrežnog prolaza.

### Potrebni uvjeti

- Pristup Endress+Hauser Netilion je uspostavljen.
- Uređaj SGC500 je spojen na Netilion Cloud.
- 1. Prijavite se na Endress+Hauser Netilion https://netilion.endress.com/app/id/.
- 2. U aplikaciji Netilion, koristite funkciju navigacije za otvaranje stranice Edge uređaji.
- 3. Na stranici Edge uređaji, kliknite na relevantni uređaj SGC500.
	- ← Stranica "Detalji o Edge uređaju" se prikazuje.
- 4. Kliknite Uredi.
	- $\rightarrow$  Stranica "Detalji o Edge uređaju" se prikazuje.
- 5. U odieliku "Status aktiviranja EtherNet/IP", promijenite status u Aktiviraj.
- 6. Spremite postavke klikom na Spremi.
- 7. Sačekajte za postavke da se ažuriraju.
- 8. Pomoću tastera F5 osvježite popis Edge uređaja.
	- Urađj SGC500 se prikazuje sa zelenom točkom. Terenska Ethernet mređa je spojena na uređaj SGC500. Uređaj SGC500 sada je spreman za upotrebu s Netilion Services.

# 10 FieldEdge SGC500 i Netilion

## 10.1 Uporaba uređaja FieldEdge SGC500 u aplikaciji Netilion

Moguće su sljedeće veze:

- Netilion Services ili
- Netilion Connect

### Netilion Services

Za detaljnije informacije o aplikaciji Netilion Services, pogledajte https://netilion.endress.com

### Netilion Connect

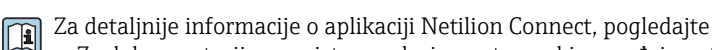

- Za dokumentaciju za pristup podacima o terenskim uređaja putem API-ja pogledajte https://developer.netilion.endress.com/discover
- Za dokumentaciju za pristup podacima o terenskim uređaja putem API-ja pogledajte https://api.netilion.endress.com/doc/v1/ ili QR kod.

<span id="page-22-0"></span>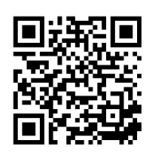

 *8 Informacije za pristup podacima o terenskim uređaja putem QR koda.*

## 10.2 O Netilionu

Netilion je Endress+Hauser IIoT ekosustav koji omogućuje pametne i umrežene aplikacije na industrijskom Internetu stvari. Vrhunske i sigurne internetske tehnologije omogućuju ove digitalne usluge u kombinaciji s tehnologijama industrijskih proizvodnih procesa. Sve naše Netilion usluge jednostavne su i lake za uvesti u upotrebu.

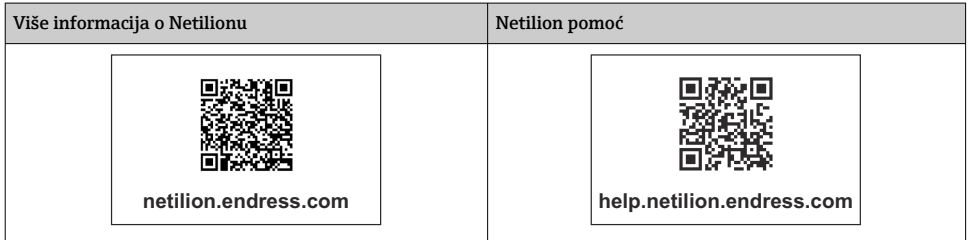

# 11 Održavanje

Redovito uklanjajte prljavštinu s kućišta.

Pri čišćenju obratite pažnju na sljedeće:

- Koristite vlažnu krpu
- Ne koristite kemijske aditive
- Nije potrebno lokalno održavanje jer se ažuriranja automatski pokreću u pozadini.

# <span id="page-23-0"></span>12 Dijagnoza i uklanjanje smetnji

*Općenito uklanjanje smetnji*

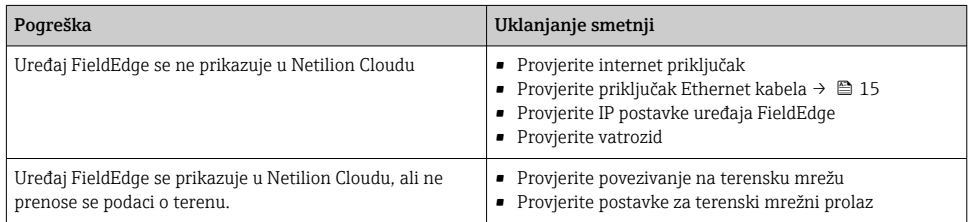

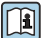

Detaljne informacije o Netilion Connect: Za dokumentaciju za pristup podacima terenskog uređaja putem API-ja pogledajte: https://developer.netilion.endress.com/discover

# 13 Ažuriranje softvera

Ažuriranja softvera sastavni su dio Netilion Services i automatski se prenose na SGC500. F Interakcija ili odobrenje od strane korisnika nije potrebno.

# 14 Serijski broj uređaja SGC500

# 15 Popravak

## 15.1 Opće napomene

Nije dopušteno obavljanje popravki na uređaju. U slučaju kvara, kontaktirajte servis tvrtke Endress+Hauser.

## <span id="page-24-0"></span>15.2 Povratak i/ili otkazivanje pretplate na Netilion

Uređaj se mora vratiti tvrtki Endress+Hauser u sljedećim slučajevima:

- Nakon otkazivanja pretplate na Netilion
- Ako se zahtjev pošalje od strane servisa tvrtke Endress+Hauser u slučaju promjene uređaja

## 15.3 Odlaganje

Uređaj možete odlagati samo uz dopuštenje servisa tvrtke Endress+Hauser. Da biste osigurali sigurno odlaganje, morate slijediti upute servisa tvrtke Endress+Hauser.

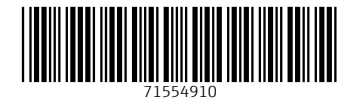

## www.addresses.endress.com

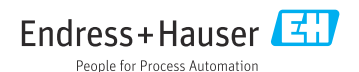